## **GUIDA PER PRENOTARE UN APPUNTAMENTO PER LA CARTA D'IDENTITA' ELETTRONICA**

1) Accedere al sito ministeriale per le prenotazioni<https://www.prenotazionicie.interno.gov.it/>

## e cliccare sul primo quadrante CITTADINI per accedere

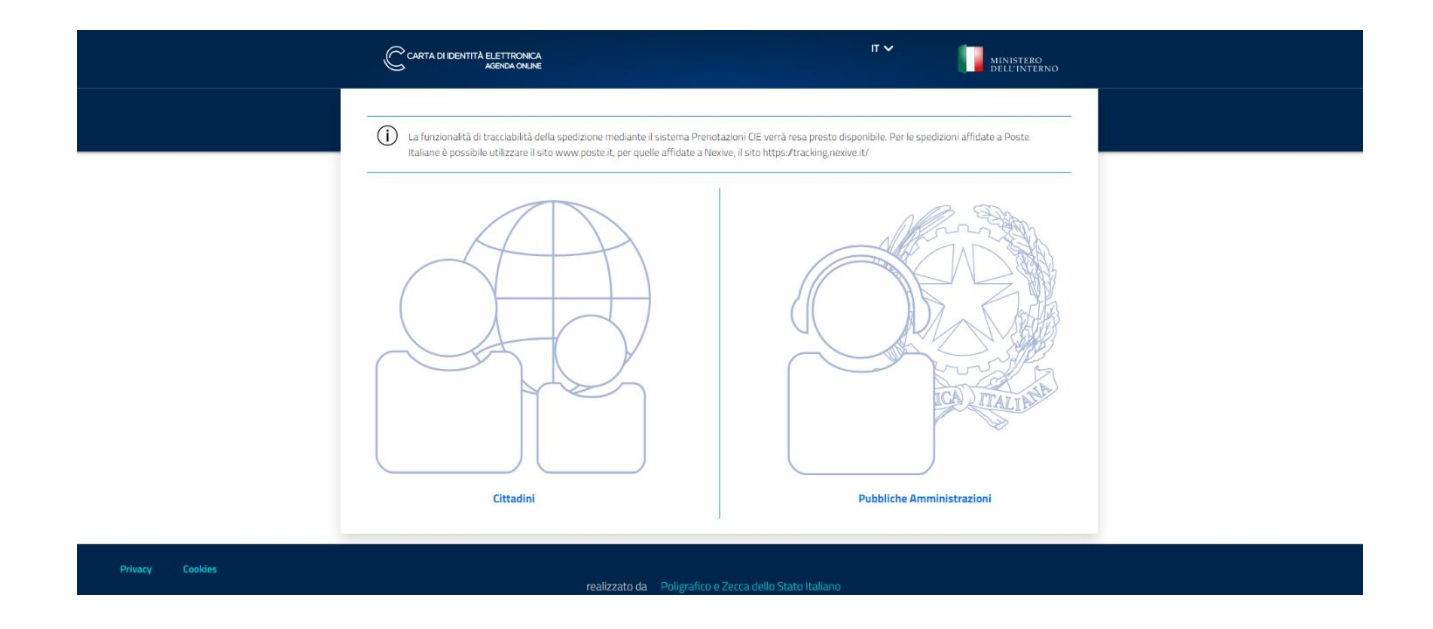

2) inserire la motivazione della prenotazione dal menu a tendina proseguire inserendo i propri dati

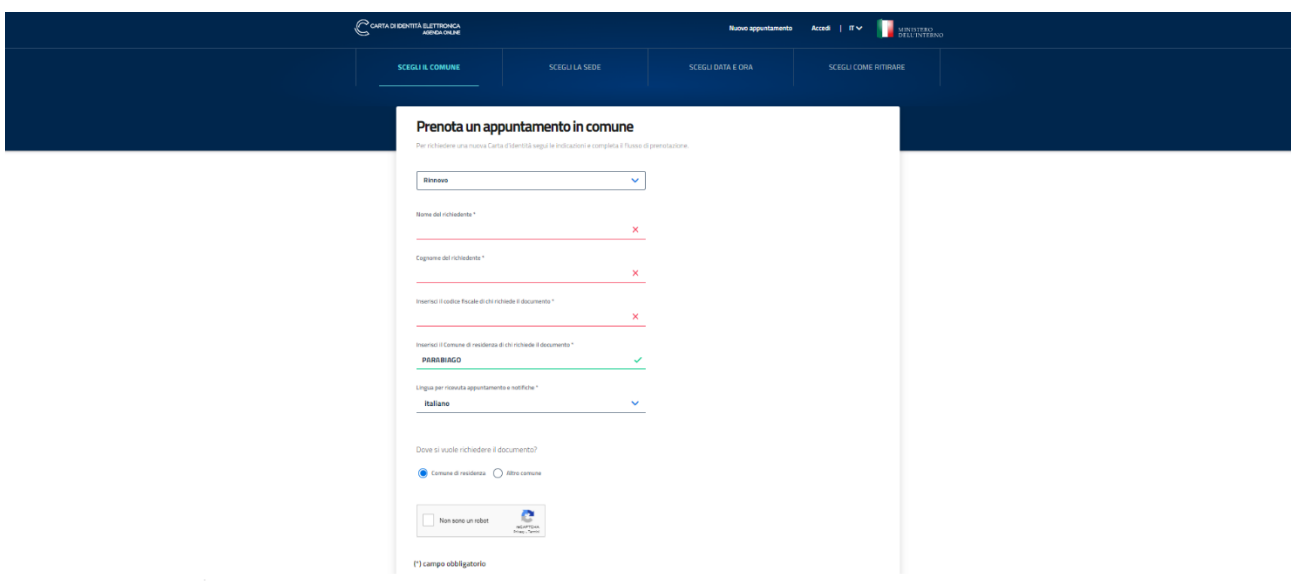

3) selezionare il primo quadrante in alto (vedi freccia) che indica il primo giorno disponibile per le prenotazioni; nella schermata successiva comparirà tutto il calendario con le altre date disponibili.

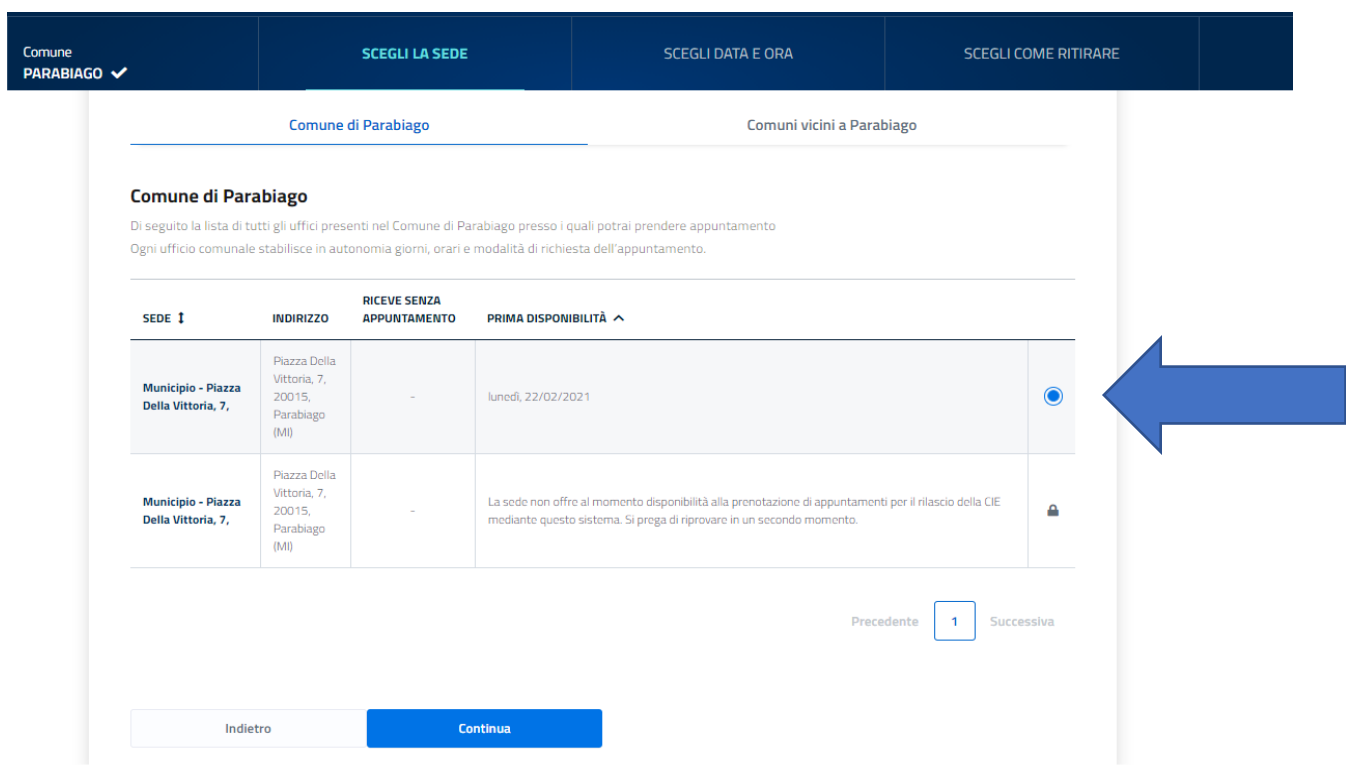

Cliccare, quindi su continua

4) selezionare il giorno e la fascia oraria desiderata. I giorni e gli orari disponibili sono quelli azzurri.

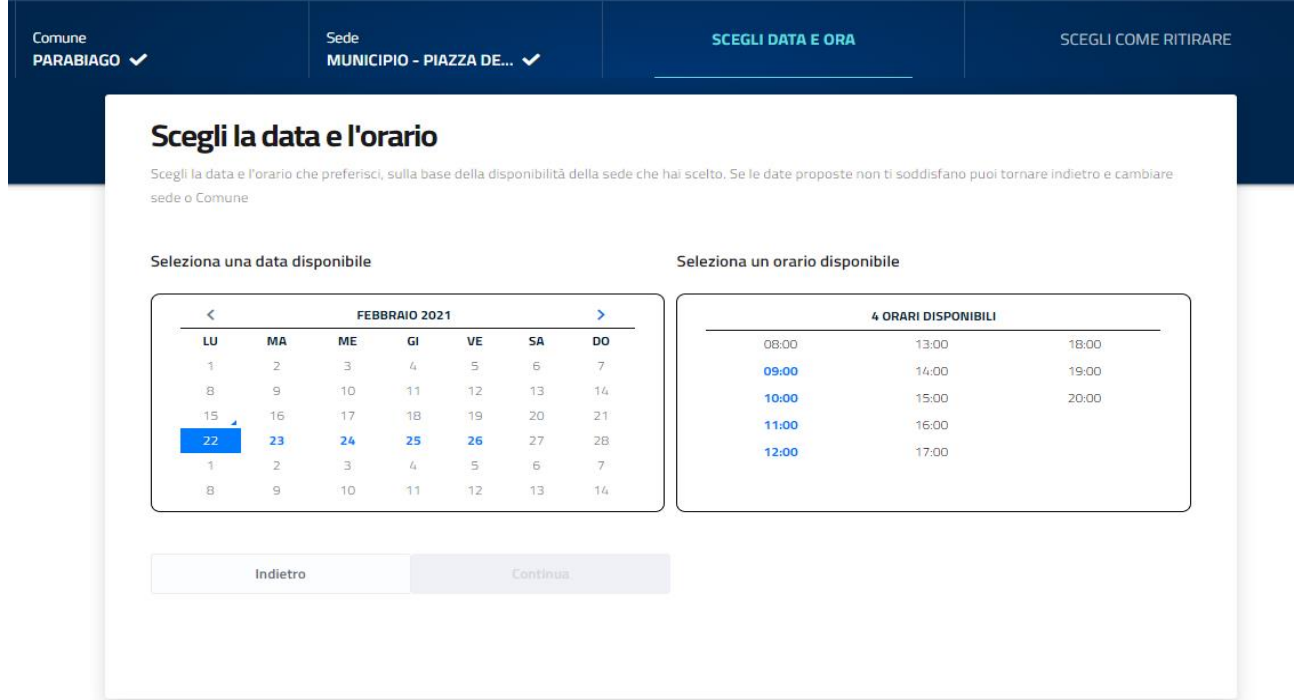

5) Indicare se ritirare la carta d'identità elettronica in Comune o farsela spedire dove si preferisce. Proseguire cliccando su accedi per salvare l'appuntamento

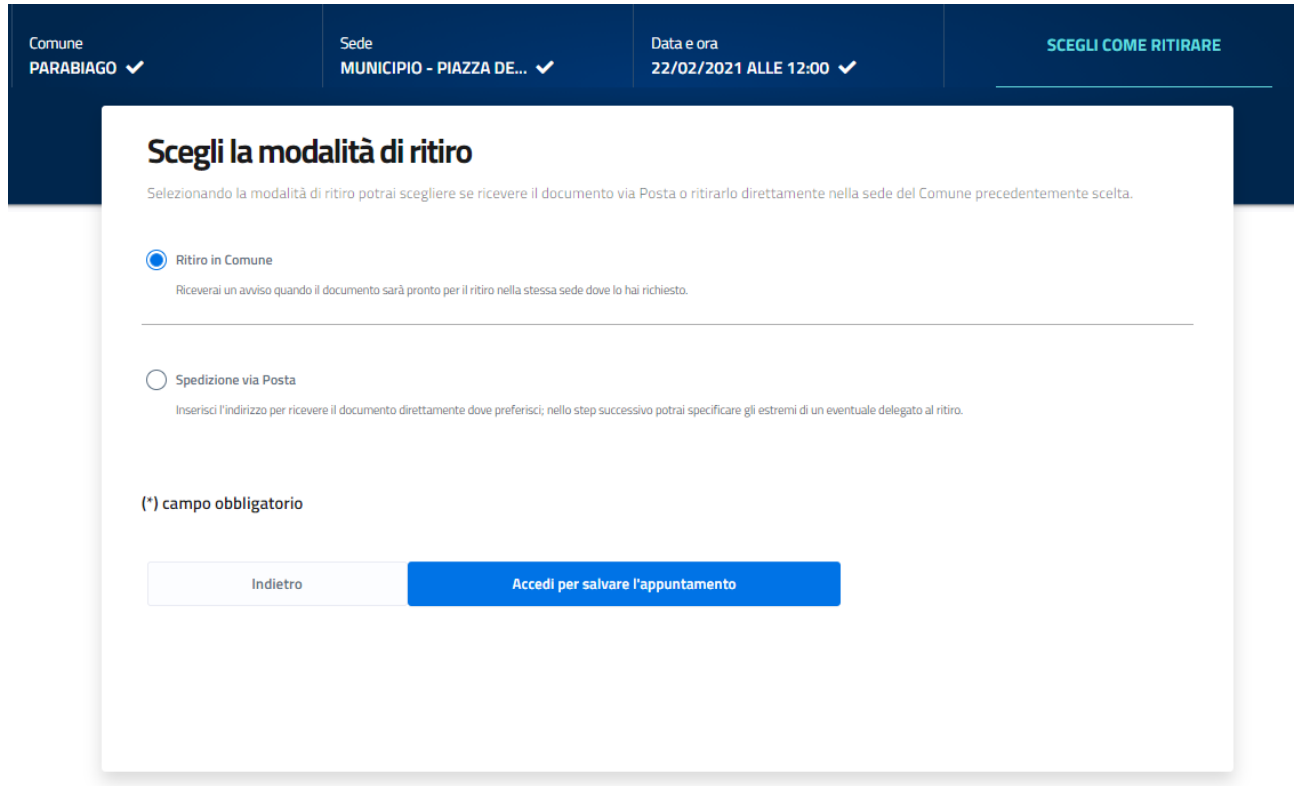

6) Se non si è in possesso già di una CIE (carta d'identità elettronica) o delle credenziali SPID,

## cliccare su REGISTRAZIONE per registrarsi al sito (vedi freccia)

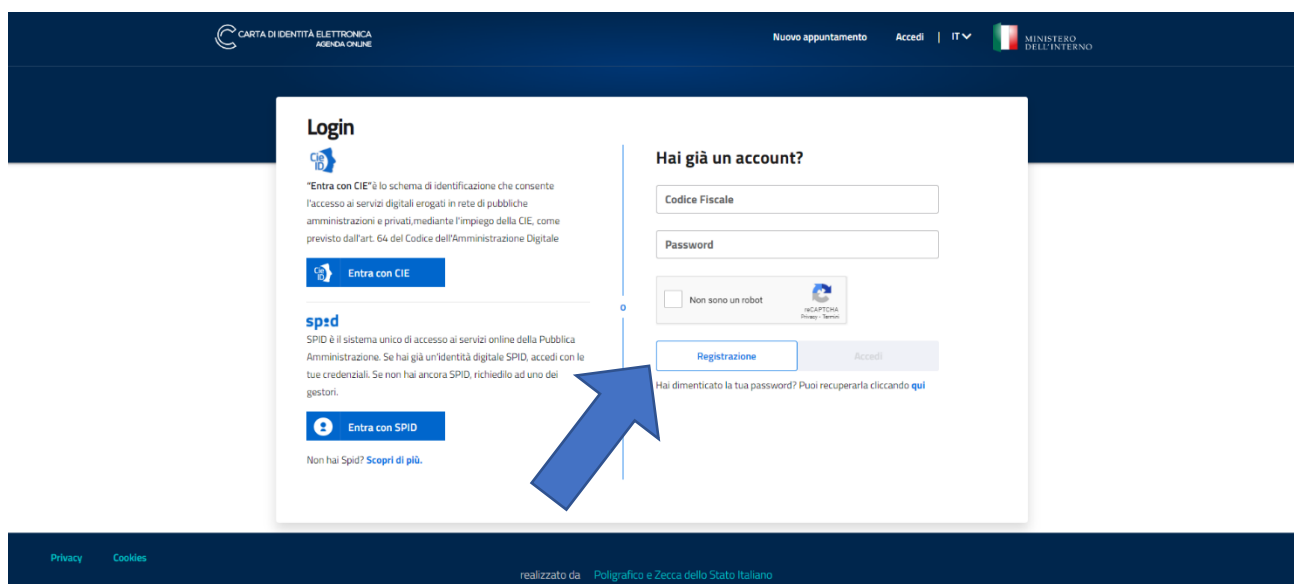

7) inserire i propri dati per registrarsi al sito

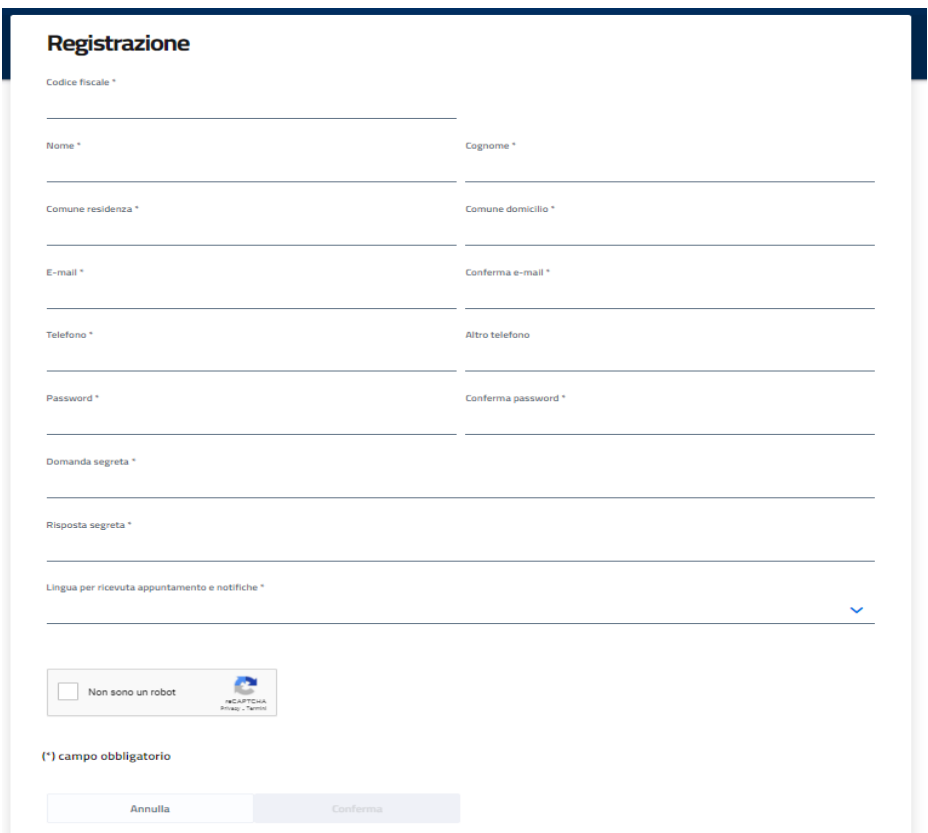

8) alla fine della procedura comparirà la schermata di riepilogo dell'appuntamento. Cliccando su SALVA RIEPILOGO si potrà scaricare la ricevuta dell'appuntamento

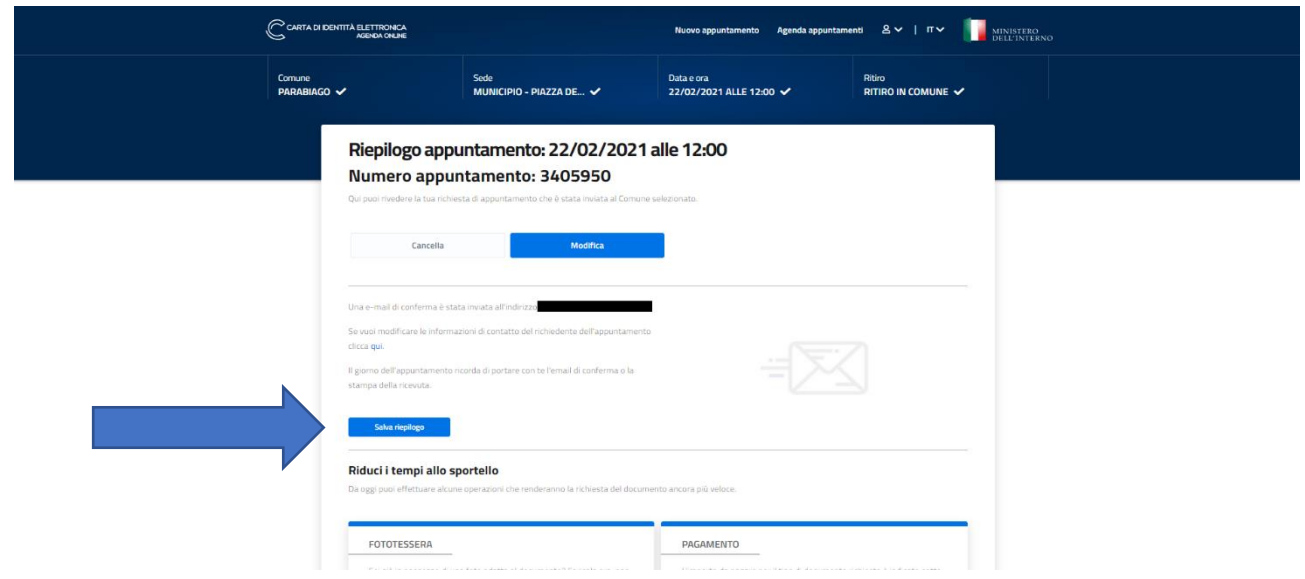